### **Step 1: Starting a Service Bureau Upload Session**

# • Go to "Via the Service Bureau".

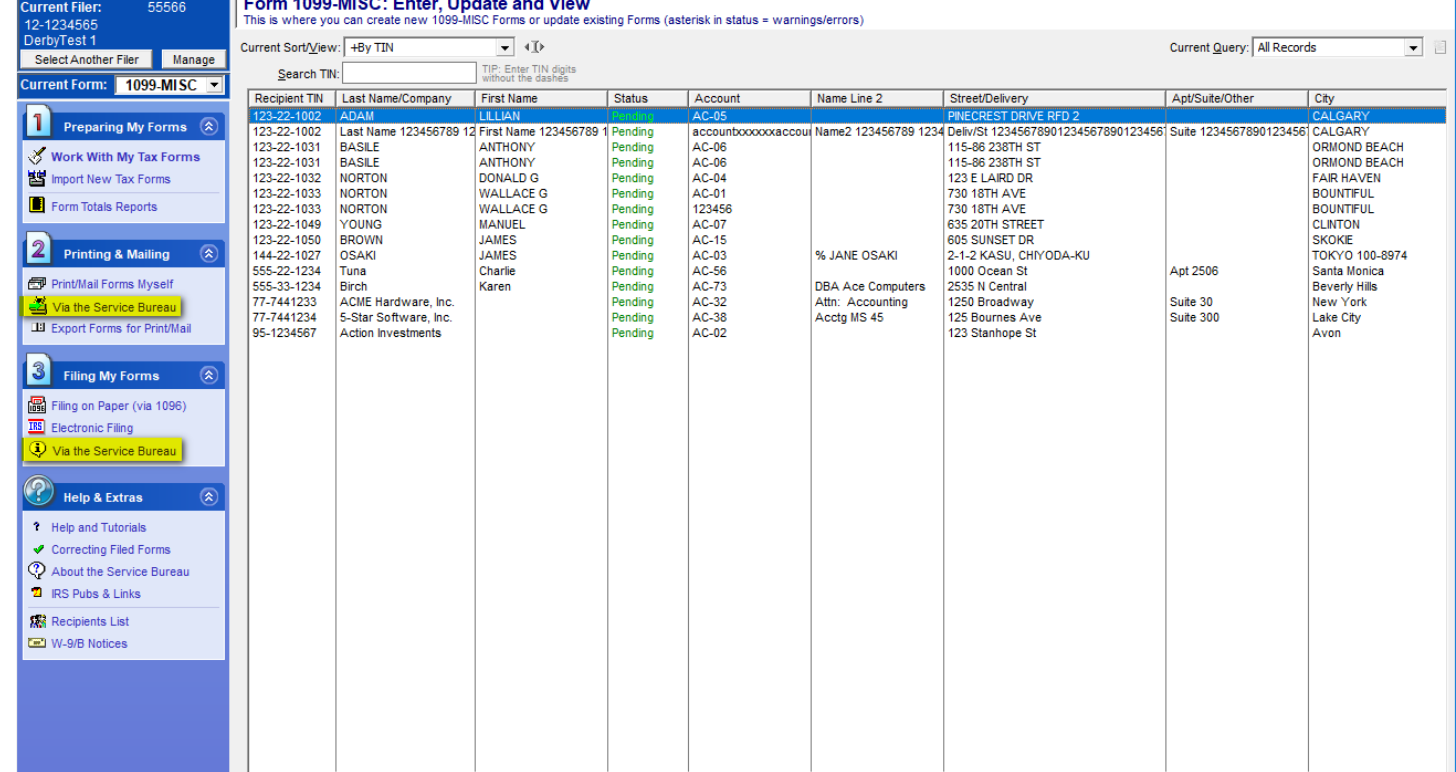

#### • Select the upload type.

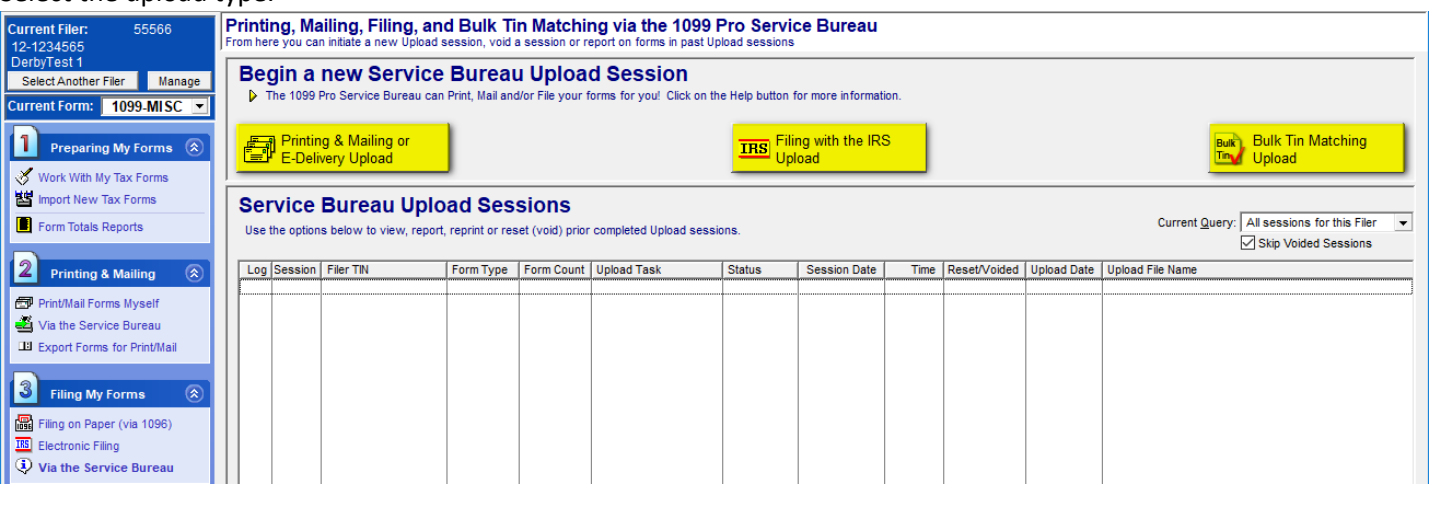

## **Step 2: Completing a Service Bureau Upload**

• At the "Create a Service Bureau Upload" screen, select options as necessary.

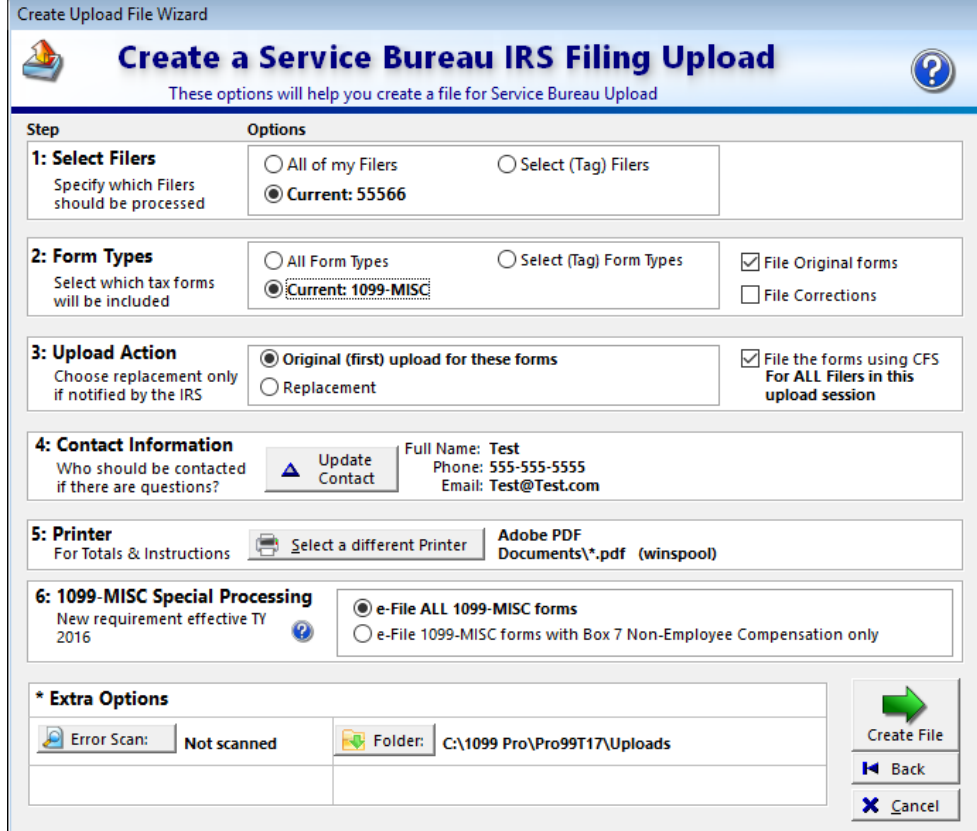

• On the upload screen select "Manual Transfer".

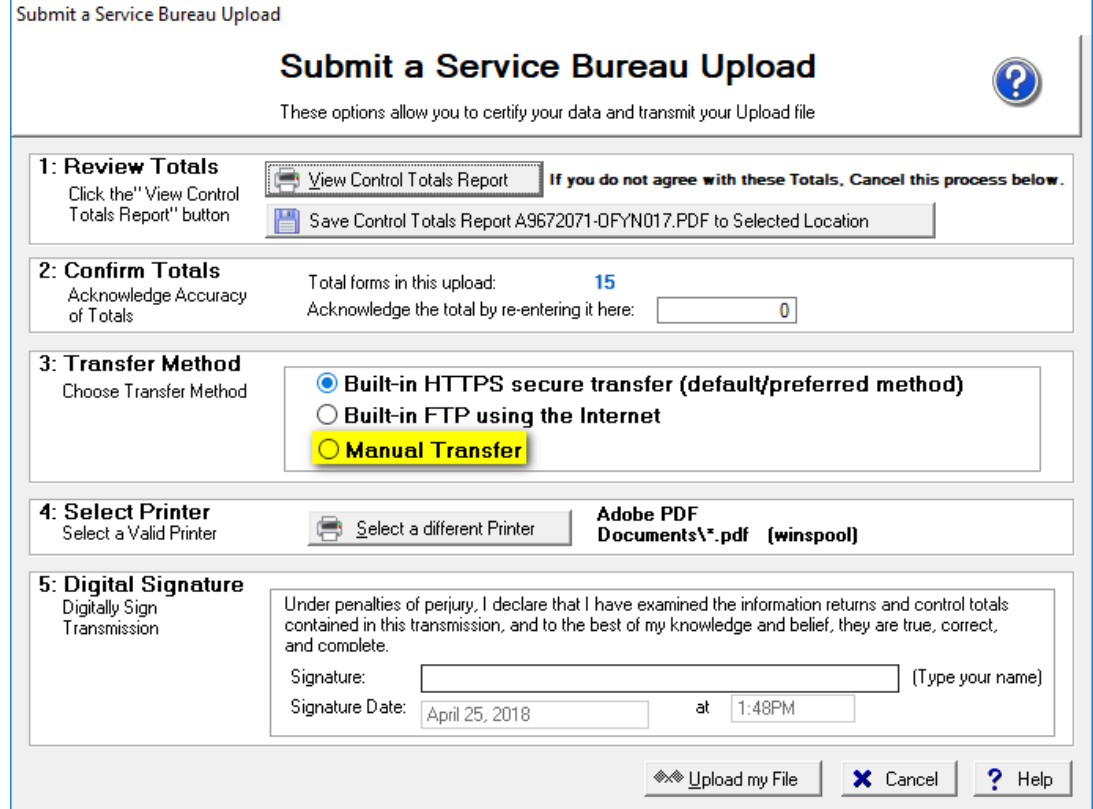

### **Step 3: Uploading the File**

• File location is dependent on install directory. By default it is at - C:\1099 Pro\Pro99TXX\Uploads

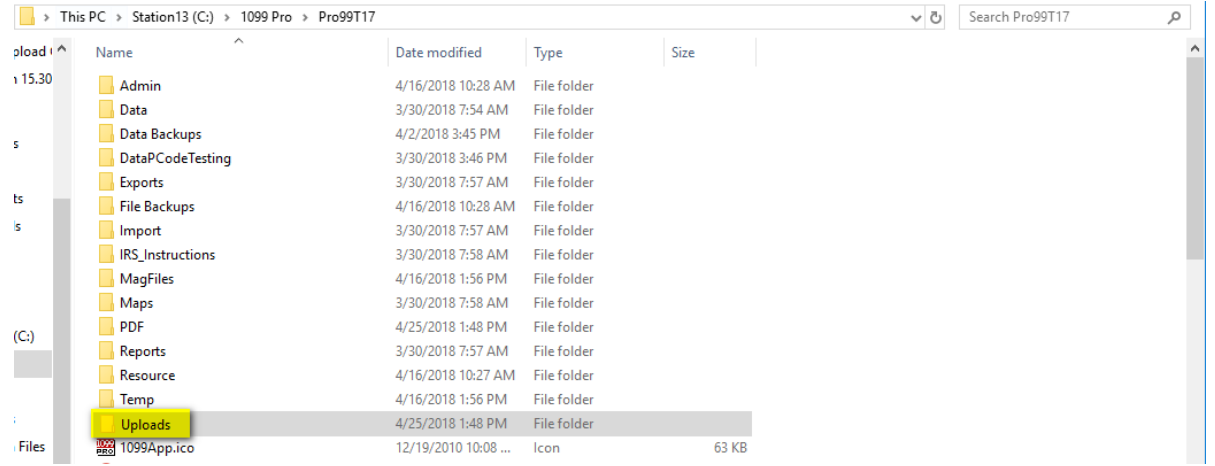

- Once located, go to [http://uploads.1099pro.com](http://uploads.1099pro.com/)
- Use Login: 1099upload
- Password: 2004
- After logging in, click the "Upload" button and choose the path where your file is saved.

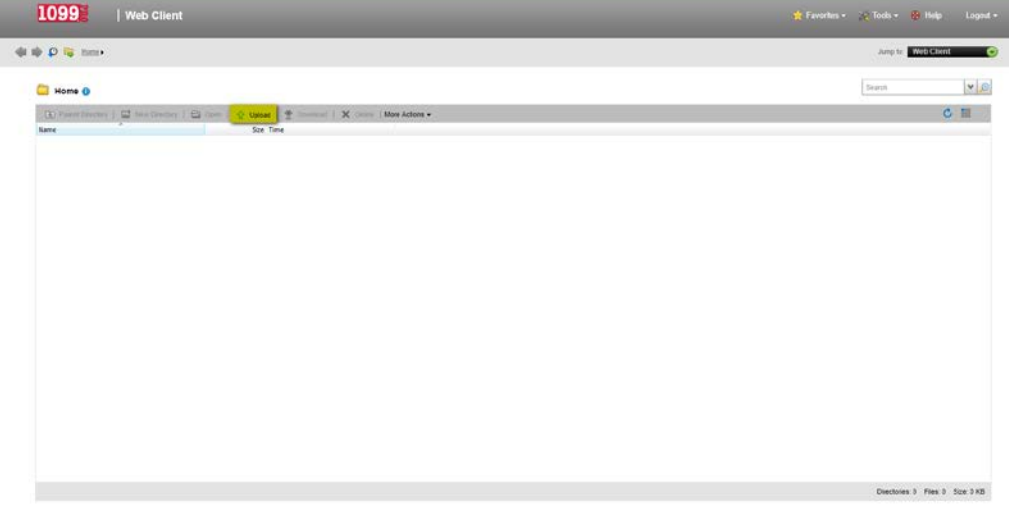

• The upload is complete once the file appears on the main page.

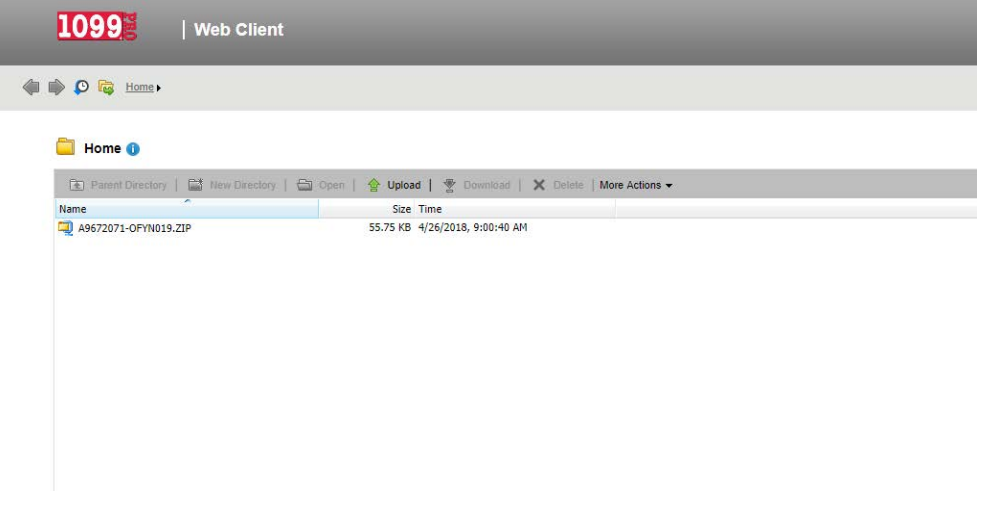